# Streaming Audio Server (SAS)-Einstellungen auf dem SPA8000-Telefonadapter  $\overline{a}$

### Ziel

Die Streaming Audio Server (SAS)-Funktion ermöglicht dem Benutzer, eine Audioquelle an einen der FXS-Ports des SPA800 anzuschließen und als Streaming-Audio-Quellgerät zu verwenden. Wenn die als SAS konfigurierte Leitung angerufen wird, nimmt das SPA8000 den Anruf automatisch an und beginnt mit dem Audio-Streaming an den Anrufer, solange der FXS-Port abgehoben ist. In diesem Dokument wird erläutert, wie Sie einen Streaming-Audioserver auf dem analogen SPA8000-Telefonadapter konfigurieren.

#### Anwendbares Gerät

·Telefon mit SPA8000-Telefonadapter

#### **Softwareversion**

 $·6.112$ 

## SAS-Konfiguration

Schritt 1: Schließen Sie einen RJ-11-Adapter zwischen dem Host (einer Musikquelle) und einem FXS-Port des SPA8000 an.

Schritt 2: Melden Sie sich als Administrator beim Webkonfigurationsprogramm an, und wählen Sie Advanced > Voice > L1-L8 aus. Die Seite Line wird geöffnet:

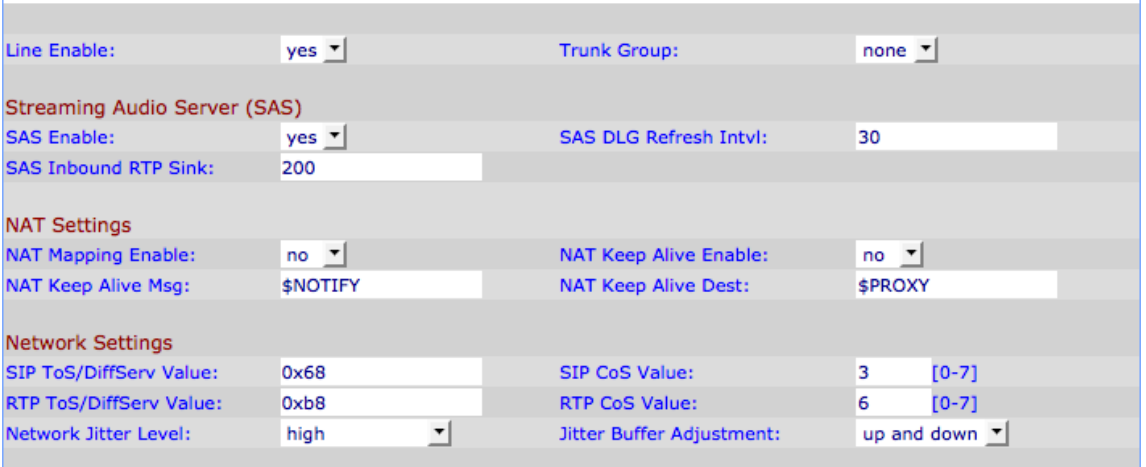

Schritt 3: Scrollen Sie auf der Seite Line (Leitung) nach unten zum Streaming Audio Server (SAS).

Schritt 4: Wählen Sie in der Dropdown-Liste SAS Enable (SAS-Aktivierung aktivieren) die Option yes (Ja) aus, um diese Leitung für das Streaming des Audio-Servers zu aktivieren. Wenn diese Option aktiviert ist, kann die Leitung nicht für ausgehende Anrufe verwendet werden.

Schritt 5: Geben Sie im Feld SAS DLG Refresh Intvl (SAS-DLG-Aktualisierung aktualisieren) das Intervall ein, in dem der streaming-Audio-Server Aktualisierungsmeldungen sendet, um festzustellen, ob die Verbindung zum Anrufer noch aktiv ist. Dieser Wert kann zwischen 0 und 255 Sekunden liegen. Wenn 0, ist die Sitzungsaktualisierung deaktiviert.

Schritt 6: Geben Sie im Feld SAS Inbound RTP (Real Time Protocol) Sink (SAS-Inbound-RTP-Sink) den FQDN (Fully Qualified Domain Name) oder die IP-Adresse eines RTP-Senks im Feld SAS Inbound RTP Sink (SAS-Inbound-RTP-Sink) ein. Dieser Wert wird von der SAS-Leitung im SDP (Session Display Protocol) ihrer 200-Antwort auf eine eingehende INVITE-Nachricht von einem Client verwendet.

Schritt 7: Klicken Sie auf Alle Änderungen senden, um die Einstellungen zu speichern.